# Excel Formulas: 10 Formulas That Helped Me Keep My Job

APRIL 19, 2013 B[Y STEVE QUATRANI](https://www.udemy.com/blog/author/stevequatrani/) [52 COMMENTS](https://www.udemy.com/blog/excel-formulas/#comments)

Don't waste any more hours in Microsoft Excel doing things manually. There are many ways to use Excel formulas to decrease the amount of time you spend in Excel and increase the accuracy of your data and your reports.

## **Excel Formulas You Should Definitely Know:**

### **1. SUM**

Formula:  $=SUM(5, 5)$  or  $=SUM(A1, B1)$  or  $=SUM(A1:B5)$ 

The SUM formula does exactly what you would expect. It allows you to add 2 or more numbers together. You can use cell references as well in this formula.

The above shows you different examples. You can have numbers in there separated by commas and it will add them together for you, you can have cell references and as long as there are numbers in those cells it will add them together for you, or you can have a range of cells with a colon in between the 2 cells, and it will add the numbers in all the cells in the range.

## **2. COUNT**

Formula: =COUNT(A1:A10)

The count formula counts the number of cells in a range that have numbers in them.

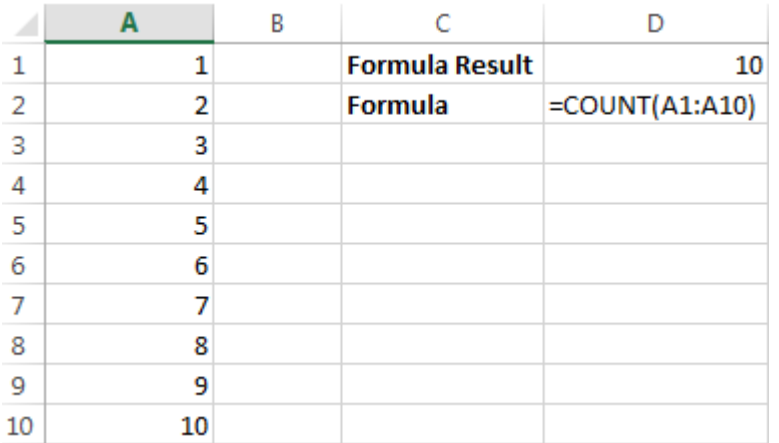

This formula only works with numbers though:

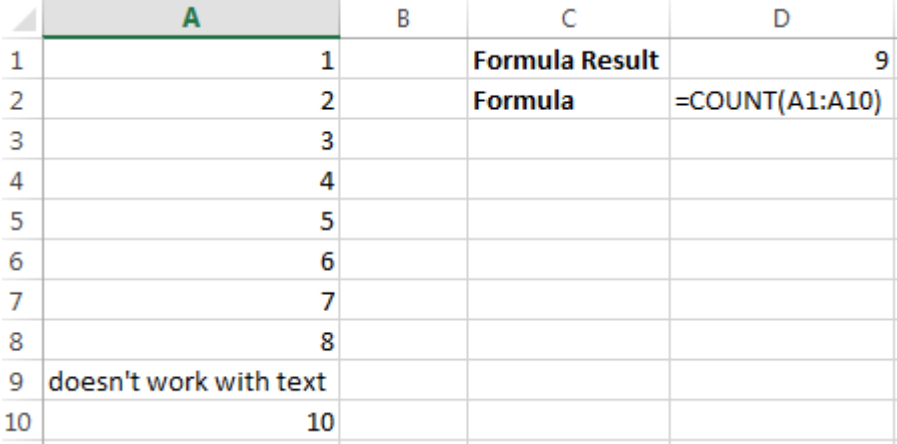

It only counts the cells where there are numbers.

#### **[\\*\\*Learn more about the COUNT function in this on-demand, online course.](https://www.udemy.com/microsoft-excel-vba-video-tutorial/?couponCode=learn-excel-formulas&tc=blog.excel.1&utm_source=blog&utm_medium=udemyads&utm_content=post6539&utm_campaign=content-marketing-blog&xref=blog)  [FREE preview\\*\\*](https://www.udemy.com/microsoft-excel-vba-video-tutorial/?couponCode=learn-excel-formulas&tc=blog.excel.1&utm_source=blog&utm_medium=udemyads&utm_content=post6539&utm_campaign=content-marketing-blog&xref=blog)**

## **3. COUNTA**

Formula: =COUNTA(A1:A10)

Counts the number of non-empty cells in a range. It will count cells that have numbers and/or any other characters in them.

The COUNTA Formula works with all data types.

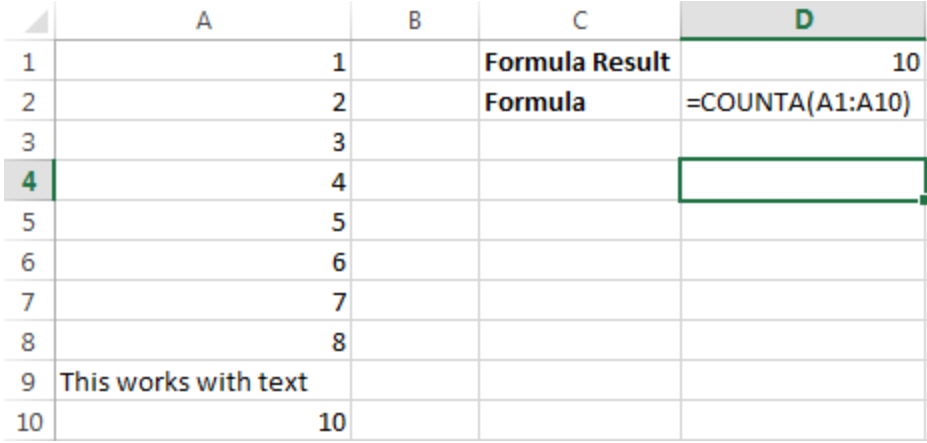

It counts the number of non-empty cells no matter the data type.

### **4. LEN**

Formula: =LEN(A1)

The LEN formula counts the number of characters in a cell. Be careful though! This includes spaces.

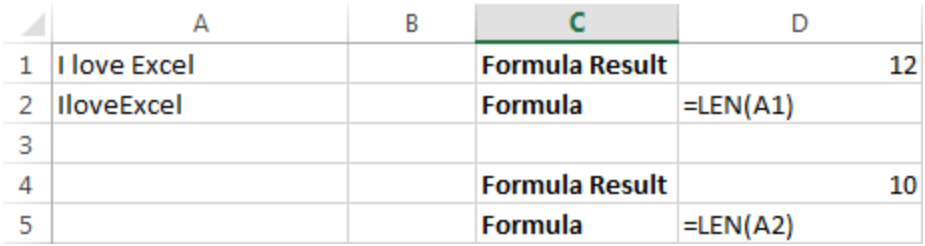

Notice the difference in the formula results: 10 characters without spaces in between the words, 12 with spaces between the words.

## **5. TRIM**

Formula: =TRIM(A1)

Gets rid of any space in a cell, except for single spaces between words. I've found this formula to be extremely useful because I've often run into situations where you pull data from a database and for some reason extra spaces are put in behind or in front of legitimate data. This can wreak havoc if you are trying to compare using IF statements or VLOOKUP's.

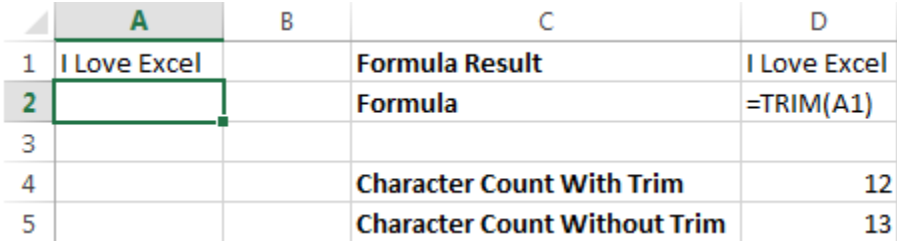

I added in an extra space behind "I Love Excel". The TRIM formula removes that extra space. Check out the character count difference with and without the TRIM formula.

## **6. RIGHT, LEFT, MID**

Formulas: = RIGHT(text, number of characters), =LEFT(text, number of characters), =MID(text, start number, number of characters).

(Note: In all of these formulas, wherever it says "text" you can use a cell reference as well)

These formulas return the specified number of characters from a text string. RIGHT gives you the number of characters from the right of the text string, LEFT gives you the number of characters from the left, and MID gives you the specified number of characters from the middle of the word. You tell the MID formula where to start with the start number and then it grabs the specified number of characters to the right of the start number.

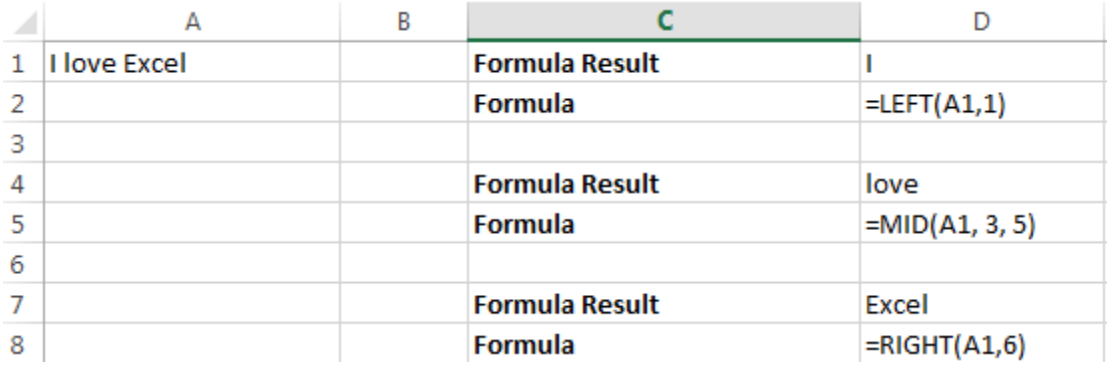

I used the LEFT formula to get the first word. I had it look in cell A1 and grab only the 1st character from the left. This gave us the word "I" from "I love Excel"

I used the MID formula to get the middle word. I had it look in cell A1, start at character 3, and grab 5 characters after that. This gives us just the word "love" from "I love Excel"

I used the RIGHT formula to get the last word. I had it look at cell A1 and grab the first 6 characters from the right. This gives us "Excel" from "I love Excel"

## **7. VLOOKUP**

Formula: =VLOOKUP(lookup\_value, table\_array, col\_index\_num, range\_lookup)

By far my most used formula. The official description of what it does: "Looks for a value in the leftmost column of a table, and then returns a value in the same row from a column you specify…". (**[See the full explanation of VLOOKUP](http://office.microsoft.com/en-us/excel-help/vlookup-HP005209335.aspx)**) Basically, you define a value (the lookup\_value) for the formula to look for. It looks for this value in the leftmost column of a table (the table\_array).

Note: If at all possible use a number for the lookup\_value. This makes it a lot easier to make sure the data you are getting back is a correct match.

If it finds a match of the "lookup value" in the left column of the "table array" it will return the value in the column you specify using the "index num". The "index num" is relative to the left most column. So, if you have the table\_index look in column A and you want what is returned to be what's in column B the "index num" would be 2 because the leftmost column, column A in this case, is the 1st column in the table array and column B is the 2nd column (hence the 2 for the index number). If you want what is in column C to be returned you'd put 3 for the index num. The "range lookup" is a TRUE or FALSE value. If you put TRUE it will give you the closest match. If you put FALSE it will only give you an exact match. I only use FALSE when using the VLOOKUP formula.

Example:

You have 2 lists: 1 with a sales person's ID and the sales revenue for the quarter. Another with the sales person's ID and the sales person's name. You want to match up the sales person's name to the sales person's revenue numbers for the quarter. They are all jumbled around so to manually match this, even for a small number of salesmen would leave room for a high margin of error and take a lot of time.

The first list goes from A1 to B13. The 2nd list goes from D1 to E25.

In cell C1 I would put the formula =VLOOKUP(B18, \$A\$1:\$B\$13, 2, FALSE)

 $B18$  = the lookup value (the sales person's ID. This is a number that appears on both lists.)

 $$A$1: $B$13 = the "table array". This is the area I want the formula to search the$ leftmost column (column E in this case) for the "lookup value". I went to F because if it finds match in column E, I want it to return what's in column F. (The money signs are there so that the table\_array will stay the same no matter where the formula is moved or copied to. This is called an absolute reference.)

 $2 =$  the index num. This tells the formula the number of columns away from the left most column to return in case of match. So, if you find a match between the lookup value and the leftmost column of the table array, return what's in the same row in the 2nd column of the table (the 1st column is always the leftmost column. It starts at 1, not 0).

FALSE= tells the formula I want it to only return the value if it's an exact match.

I would then copy and paste that formula along all the cells in column C next to the first list. This would give me a perfectly aligned list with the sales person's ID, sales person's revenue for the quarter, and the sales person's name.

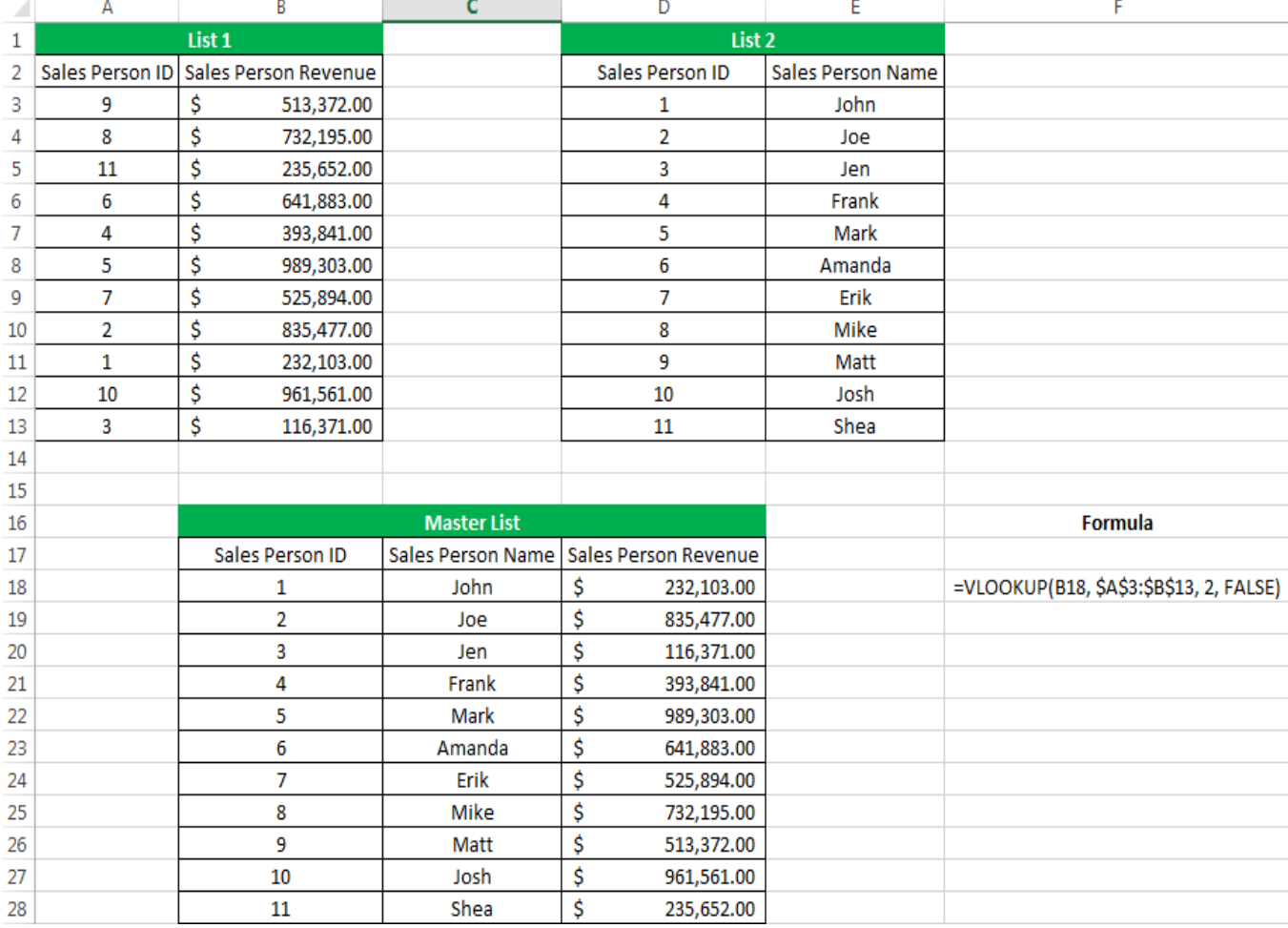

In order to get a nice neat list of Sales Person ID, Sales Person Name, and Sales Person Revenue all next to each other I used the VLOOKUP formula to compare 1 list to another.

This is a complicated formula, but an extremely useful one. Check out some other examples: **[Vlookup Example](http://www.excelintern.com/microsoft-excel/the-vlookup-formula/)**, **[Microsoft's Official Example](http://office.microsoft.com/en-us/excel-help/vlookup-HP005209335.aspx)**.

**[\\*\\*Learn more about the VLOOKUP function in this on-demand, online course.](https://www.udemy.com/microsoft-excel-vba-video-tutorial/?couponCode=learn-excel-formulas&tc=blog.excel.1&utm_source=blog&utm_medium=udemyads&utm_content=post6539&utm_campaign=content-marketing-blog&xref=blog)  [FREE preview\\*\\*](https://www.udemy.com/microsoft-excel-vba-video-tutorial/?couponCode=learn-excel-formulas&tc=blog.excel.1&utm_source=blog&utm_medium=udemyads&utm_content=post6539&utm_campaign=content-marketing-blog&xref=blog)**

### **8. IF Statements**

Formula: =IF(logical\_statement, return this if logical statement is true, return this if logical statement is false)

When you're doing an analysis of a lot of data in Excel there are a lot of scenarios you could be trying to discover and the data has to react differently based on a different situation.

Continuing with the sales example: Let's say a salesperson has a quota to meet. You used VLOOKUP to put the revenue next to the name. Now you can use an IF statement that says: "IF the salesperson met their quota, say "Met quota", if not say "Did not meet quota" (Tip: saying it in a statement like this can make it a lot easier to create the formula, especially when you get to more complicated things like Nested IF Statements in Excel).

It would look like this:

In the example with the VLOOKUP we had the revenue in column B and the person's name in column C (brought in with the VLOOKUP). We could put their quota in column D and then we'd put the following formula in cell E1:

=IF(C3>D3, "Met Quota", "Did Not Meet Quota")

This IF statement will tell us if the first salesperson met their quota or not. We would then copy and paste this formula along all the entries in the list. It would change for each sales person.

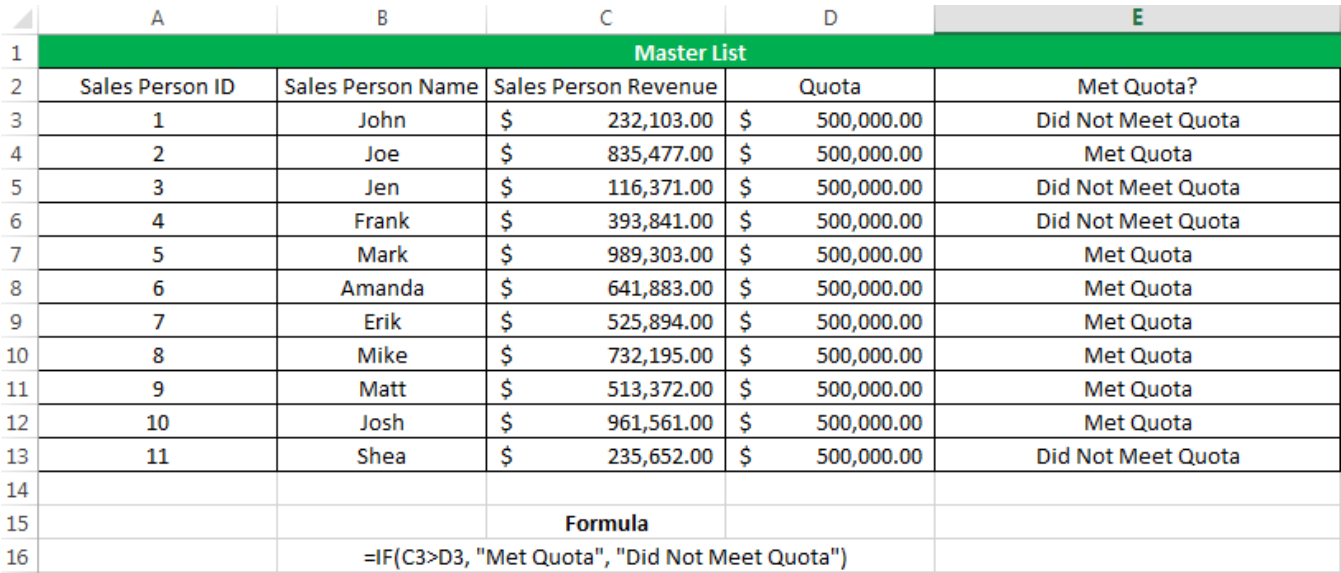

Having the result right there from the IF statement is a lot easier than manually figuring this out.

## **9. SUMIF, COUNTIF, AVERAGEIF**

Formulas: =SUMIF(range, criteria, sum\_range), =COUNTIF(range, criteria), =AVERAGEIF(range, criteria, average\_range)

These formulas all do their respective functions (SUM, COUNT, AVERAGE) IF the criteria are met. There are also the formulas: SUMIFS, COUNTIFS, AVERAGEIFS where they will do their respective functions based on multiple criteria you give the formula.

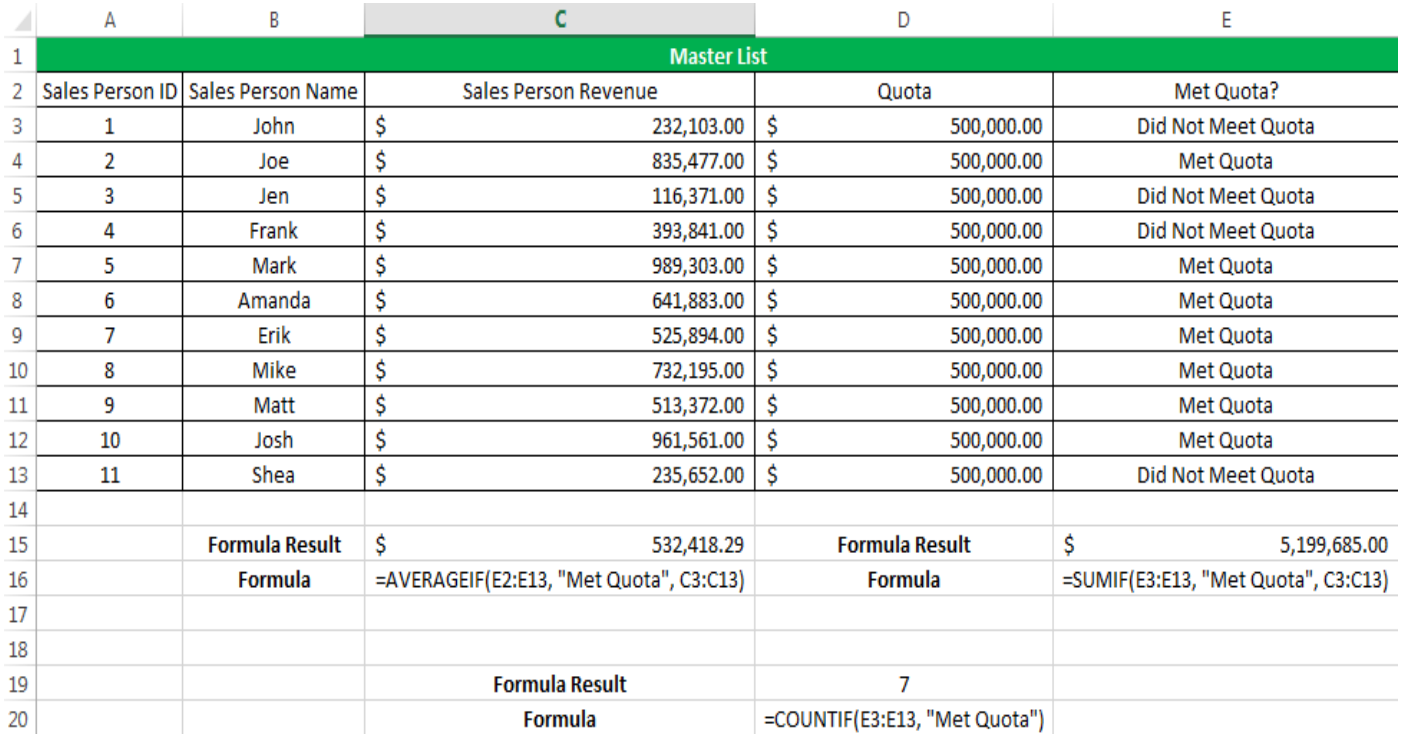

I use these formulas in our example to see the average revenue (AVERAGEIF) if a person met their quota, Total revenue (SUMIF) for the just the sales people who met their quota, and the count of sales people who met their quota (COUNTIF)

## **10. CONCATENATE**

A fancy word for combining data in 2 (or more) different cells into one cell. This can be done with the Concatenate excel formula or it can be done by simply putting the & symbol in between the two cells. If I have "Steve" in cell A1 and "Quatrani" in cell B1 I could put this formula:  $=$ A1&" "&B1 and it would give me "Steve Quatrani". (The " " puts a space in between what you are combining with the  $\&$ ). I can use  $=$ concatenate(A1, "", B1) and it will give me the same thing: "Steve Quatrani"

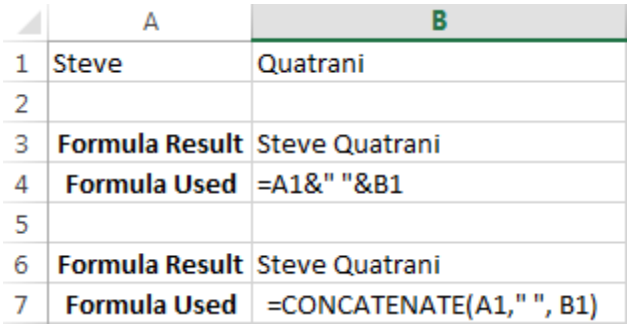

Finding The Right Excel Formulas For The Job

There are 316 built in functions in Excel. You're not going to sit there and memorize what all of them do (or at least I hope not!). Luckily Excel has a built in wizard that helps you find the correct formula for what you're looking to do (if there is one).

Click the "fx" next to the formula bar in Excel

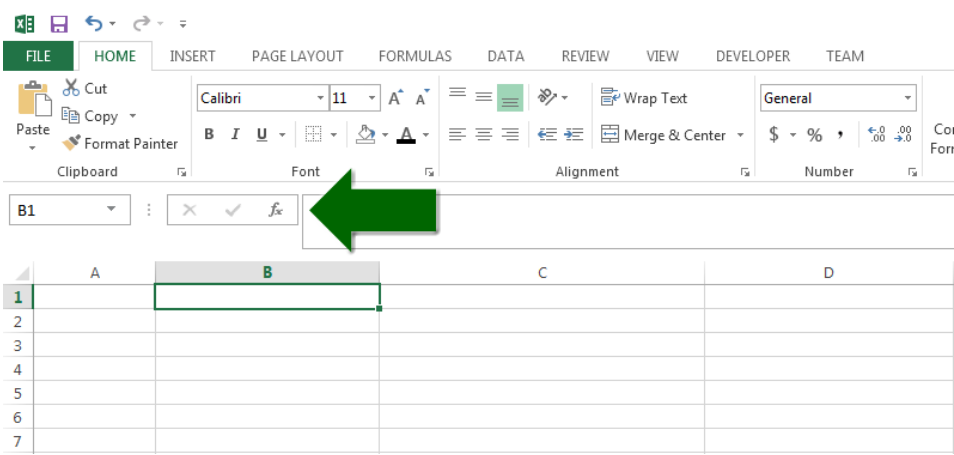

This brings up a menu and in there you can type in a description of what you are trying to do and it will bring up the correct excel formula:

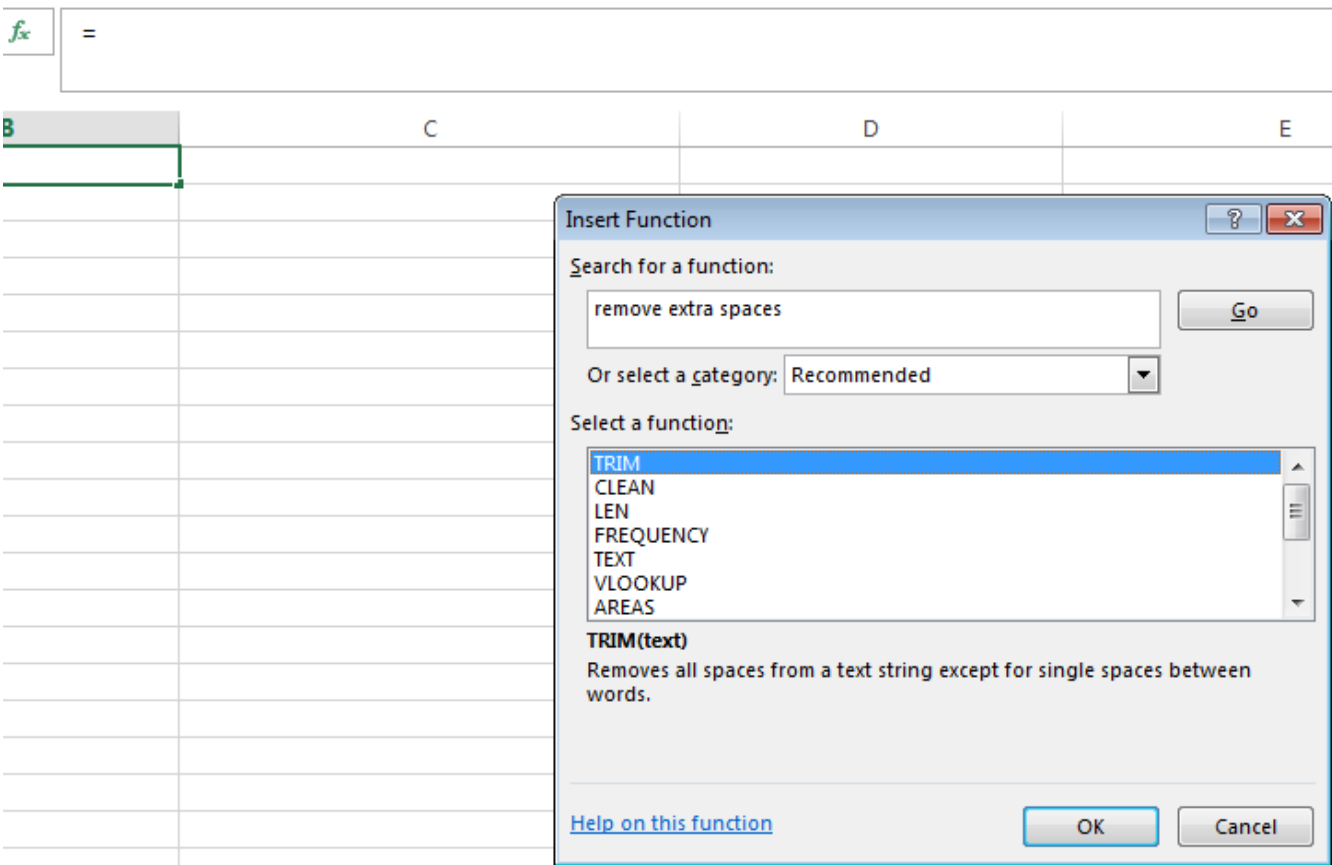

I typed in "remove extra spaces" and it returned the TRIM formula that we went over earlier.

### **More Excel Formulas**

There is so much more that I use on a regular basis such as Time formulas (NOW, TODAY, MONTH, YEAR, DAY, etc.), other formulas like AND and OR, along with many others.

The real power comes in combining these functions into complicated excel formulas.

#### **[Learn Excel Formulas Today!](https://www.udemy.com/microsoft-excel-vba-video-tutorial/?couponCode=learn-excel-formulas&tc=blog.excel.4&utm_source=blog&utm_medium=udemyads&utm_content=post6539&utm_campaign=content-marketing-blog&xref=blog)**

## **Breaking Down Complicated Excel Formulas**

=IFERROR(TRIM(IF(LEN(VLOOKUP(F7, Sheet2!\$A\$1:\$B\$10000, 2, FALSE))>0,SUBSTITUTE(VLOOKUP(F7, Sheet2!\$A\$1:\$B\$10000, 2, FALSE), " ",  $\overset{(c)}{\ldots}$ ,"")),  $\overset{(c)}{\ldots}$ 

### **Do you see formulas like the one above and run away screaming AHHHHHHHHHHHHHHHHHHHHHHHHH!!!**

Well I don't blame ya!

This can be a really intimidating formula even for the most seasoned Excel user.

I have a solution for you that makes it easy to both break down, and build up complicated combinations of Excel formulas but first check out this short video by fellow Udemy trainer, Mynda Treacy, that will reveal tips on how to get inside the mind of an Excel formula:

## **So What's Going on With This Excel Formula?**

Let's break down all the Excel functions in it:

- IFERROR
- TRIM
- $\blacksquare$
- $\blacksquare$  LEN
- VLOOKUP
- SUBSTITUTE

I'm not going to go in depth into each formula, but you'll get the point.

Let's start with the innermost formula. This is the end result that you are trying to accomplish.

We want to take a phrase (that we get with a VLOOKUP) that has a space in it and SUBSTITUTE that space with nothing. So it will take a phrase like "Excel Formula" and make it "ExcelFormula".

SUBSTITUTE(VLOOKUP(F7, Sheet2!\$A\$1:\$B\$10000, 2, FALSE), " ", "")

We use the VLOOKUP formula to get the actual phrase we want from a different sheet in the Excel Workbook if it matches what's in cell F7.

VLOOKUP(F7, Sheet2!\$A\$1:\$B\$10000, 2, FALSE)

We use an IF statement to say IF the number of characters (LEN) of what's returned from the VLOOKUP is above 0, then run the VLOOKUP, otherwise, put nothing here. This way if the VLOOKUP returns nothing, then nothing will happen and this will prevent most errors.

IF(LEN(VLOOKUP(F7, Sheet2!\$A\$1:\$B\$10000, 2, FALSE))>0,SUBSTITUTE(VLOOKUP(F7, Sheet2!\$A\$1:\$B\$10000, 2, FALSE), "",  $\overset{..}{(2)}$ ,  $\overset{..}{(2)}$ 

We then wrap it with the TRIM function which gets rid of all extra spaces, besides 1 space in between words. Sometimes when you're getting data from a database extra spaces can be added after a word. This can make it really hard to compare data from different sources, so the TRIM function comes in handy a lot!

TRIM(IF(LEN(VLOOKUP(F7, Sheet2!\$A\$1:\$B\$10000, 2, FALSE))>0,SUBSTITUTE(VLOOKUP(F7, Sheet2!\$A\$1:\$B\$10000, 2, FALSE), "",  $\binom{1}{1}$ ,"")

Finally we wrap it in the IFERROR formula. This formula will be triggered if the other formulas wind up giving you an error. It could look something like #N/A and that's pretty ugly. This can happen for legitimate reasons, but you don't want to hand your boss a sheet full of #N/A symbols.

What happens is IF the combined formulas return any excel error, it will make the cell blank, otherwise it will show the results of the formula.

=IFERROR(TRIM(IF(LEN(VLOOKUP(F7, Sheet2!\$A\$1:\$B\$10000, 2, FALSE))>0,SUBSTITUTE(VLOOKUP(F7, Sheet2!\$A\$1:\$B\$10000, 2, FALSE), " ",  $\overset{(c)}{\cdots}$ ,"")),  $\overset{(c)}{\cdots}$ 

There you have it, this long complicated formula broken down into simple step by step functions.

You can use the same method for building up a long formula

Our goal is to SUBSTITUTE the spaces for nothing so we start with that. We then have to pull it in from another sheet so we use VLOOKUP for that, etc., etc.

You always start with the innermost formula, the end result that you are looking for. Then you use other formulas to help you deal with the different situations you'll have to deal with working with large datasets.

## **Resources to Become an Excel Expert:**

This article is the tip of the iceberg. Check out these other resources for more tips.

### **Resources For Showing Data:**

Excel Formulas will help you deal with data, how you present that data is a whole other animal. Check out this **[awesome Excel Dashboard course](https://www.udemy.com/excel-dashboard/?affcode=E0sSd1hTT30BQBNj&utm_source=blog&utm_medium=udemyads&utm_content=post6539&utm_campaign=content-marketing-blog&xref=blog)** if you're interested in using Excel for reporting.

### **Resources For Excel Help:**

#### **Mr. Excel**

No matter how good you get at Excel there is too much for one person to be great at everything Excel can do. The **[Mr. Excel forums](http://www.mrexcel.com/forum/forum.php)** are the place to go for any questions. They have a very active community around that site and you can probably get your excel questions answered very quickly.

#### **OzGrid**

There are a ton of examples for how to do just about anything in Excel or VBA on **[Ozgrid](http://www.ozgrid.com/)**.

### **Learning Excel Macros and VBA**

Formulas are awesome by themselves. Using VBA to create Excel Macros in combination with Excel Formulas is how you become a true Excel expert.

**[I completely automated a business analyst job I had at a fortune 500 company](https://www.udemy.com/microsoft-excel-vba-video-tutorial/?couponCode=learn-excel-formulas&tc=blog.excel.5&utm_source=blog&utm_medium=udemyads&utm_content=post6539&utm_campaign=content-marketing-blog&xref=blog)  [using these methods.](https://www.udemy.com/microsoft-excel-vba-video-tutorial/?couponCode=learn-excel-formulas&tc=blog.excel.5&utm_source=blog&utm_medium=udemyads&utm_content=post6539&utm_campaign=content-marketing-blog&xref=blog)**

## **How I Became the "Excel Expert"**

It was my 3rd year in college and I went to intern for an options trading firm. There were some brilliant people at this place and even the janitors knew Excel better than I did. The intern in there before me was a software engineer who had basically written a ton of macros that automated almost every daily task I had to do. Great! I thought, I'd have the easiest time doing the daily boring tasks and I could spend time learning how to be a trader.

Well, the week after he left, EVERYTHING BROKE. None of the macros were working and they all depended on each other. "I was never trained on this" I thought, because the software engineer had only told me what buttons to push and when, never how to do it manually. I started giving out wrong information, needing to ask busy people to take time to help me, and was just generally helpless. I did the best I could, but I didn't even know most excel formulas, much less how to read and write VBA code and create Excel Macros.

## **Necessity, the Mother of Invention**

Then one day I was taken aside and my manager said, "I know the kid before you did all this stuff, and you weren't brought here to write code, but if you can't fix it and start giving us the correct information on time, we're going to have to go in a different direction." WHAT?! I thought. I hadn't been prepared or trained for this, and code that another person wrote is not working, and I'm going to get fired for it? I knew he meant it. I had seen interns get fired from here, it wasn't pretty. It was an open trading floor, you didn't get pulled aside into someone's office, you were unceremoniously escorted off the floor and everyone knew what happened.

So, I had a goal to meet, and I had to meet it quickly. I set off to learn VBA, Excel Formulas, and how to get all these Excel macros working. After about 2 weeks of waking up at 5:30am, struggling through the day with the help of others, then teaching myself Excel until about 2am, I had learned enough to read the code that was written. After about a month I became proficient at it. After about 6 months I knew enough to write any Excel formula I wanted, read & write VBA code, and solve any Excel problem I had without doing manual work in Excel.

Learning it was a pain in the butt! There was no single resource to learn what I needed to learn. I had to go all over the web to find things or ask questions on Mr. Excel. That's why I created a course on learning Excel. I put all my knowledge gained over the last 5 years, all my tips & tricks into this **[Excel VBA tutorial](https://www.udemy.com/microsoft-excel-vba-video-tutorial/?couponCode=learn-excel-formulas&tc=blog.excel.6&utm_source=blog&utm_medium=udemyads&utm_content=post6539&utm_campaign=content-marketing-blog&xref=blog)**.

## **About the Author:**

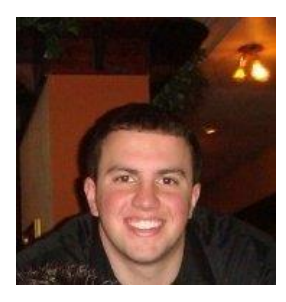

Steve Quatrani is an excel expert with years of experience using and teaching Excel. He has created advanced systems using VBA code, advanced dashboards using Excel and other business intelligence software, and he continues to build new ways of viewing and analyzing data in Excel and automating those processes. He teaches **[Microsoft Excel VBA Video Tutorial](https://www.udemy.com/microsoft-excel-vba-video-tutorial/?couponCode=learn-excel-formulas&tc=blog.excel.bio&utm_source=blog&utm_medium=udemyads&utm_content=post6539&utm_campaign=content-marketing-blog&xref=blog)** on Udemy.

From Steve:

I was astounded by how little some people knew about Excel and they use it every day! I decided to start teaching people how to use Excel and utilize the true power of this program to make their lives easier. Throughout my video courses I teach you everything you need to know to become the Excel expert, to spend less time doing stuff manually Excel, and to make your life a whole lot easier all using Excel.

<https://www.udemy.com/blog/excel-formulas/>